# Pasos Iniciales

PC Portátil de Entretenimiento HP Pavilion

© Copyright 2010 Hewlett-Packard Development Company, L.P.

Bluetooth es una marca comercial de su propietario utilizada por Hewlett-Packard Company bajo licencia. Microsoft y Windows son marcas comerciales registradas de Microsoft Corporation en EE. UU. El logotipo de SD es una marca comercial de su propietario.

La información contenida en el presente documento está sujeta a cambios sin previo aviso. Las únicas garantías para los productos y servicios de HP están estipuladas en las declaraciones expresas de garantía que acompañan a dichos productos y servicios. La información contenida en este documento no debe interpretarse como una garantía adicional. HP no se responsabilizará por errores técnicos o de edición ni por omisiones contenidas en el presente documento.

Primera edición: mayo de 2010

Número de referencia del documento: 596009-E51

#### **Aviso del producto**

La guía describe los recursos comunes a la mayoría de los modelos. Es posible que algunos recursos no estén disponibles en su equipo.

#### **Condiciones del software**

Al instalar, copiar, descargar o usar de cualquier otra manera un producto de software preinstalado en este equipo, usted acuerda someterse a los términos del Contrato de Licencia de Usuario Final (EULA) de HP. Si no acepta estos términos de la licencia, su único recurso es devolver todo el producto no utilizado (hardware y software) dentro de 14 días para obtener un reembolso sujeto a la política de reembolsos de su lugar de compra.

Para obtener información adicional o solicitar un reembolso total del equipo, comuníquese con su punto de ventas local (el vendedor).

## **Aviso de advertencia de seguridad**

**¡ADVERTENCIA!** Para reducir la posibilidad de lesiones por calor o sobrecalentamiento del equipo, no coloque el equipo directamente sobre sus piernas ni obstruya los orificios de ventilación. Use el equipo sólo sobre una superficie plana y firme. No permita que ninguna superficie dura, como una impresora opcional adyacente, o una superficie blanda, como cojines, alfombras o ropa, bloqueen el flujo de aire. Igualmente, no permita que el adaptador de CA entre en contacto con la piel o una superficie blanda como cojines, alfombras o ropa durante el funcionamiento. El equipo y el adaptador de CA cumplen con los límites de temperatura de superficie accesible por el usuario definidos por el Estándar Internacional para la Seguridad de Tecnología de la Información (IEC 60950).

# Tabla de contenido

 $\sim 100$ 

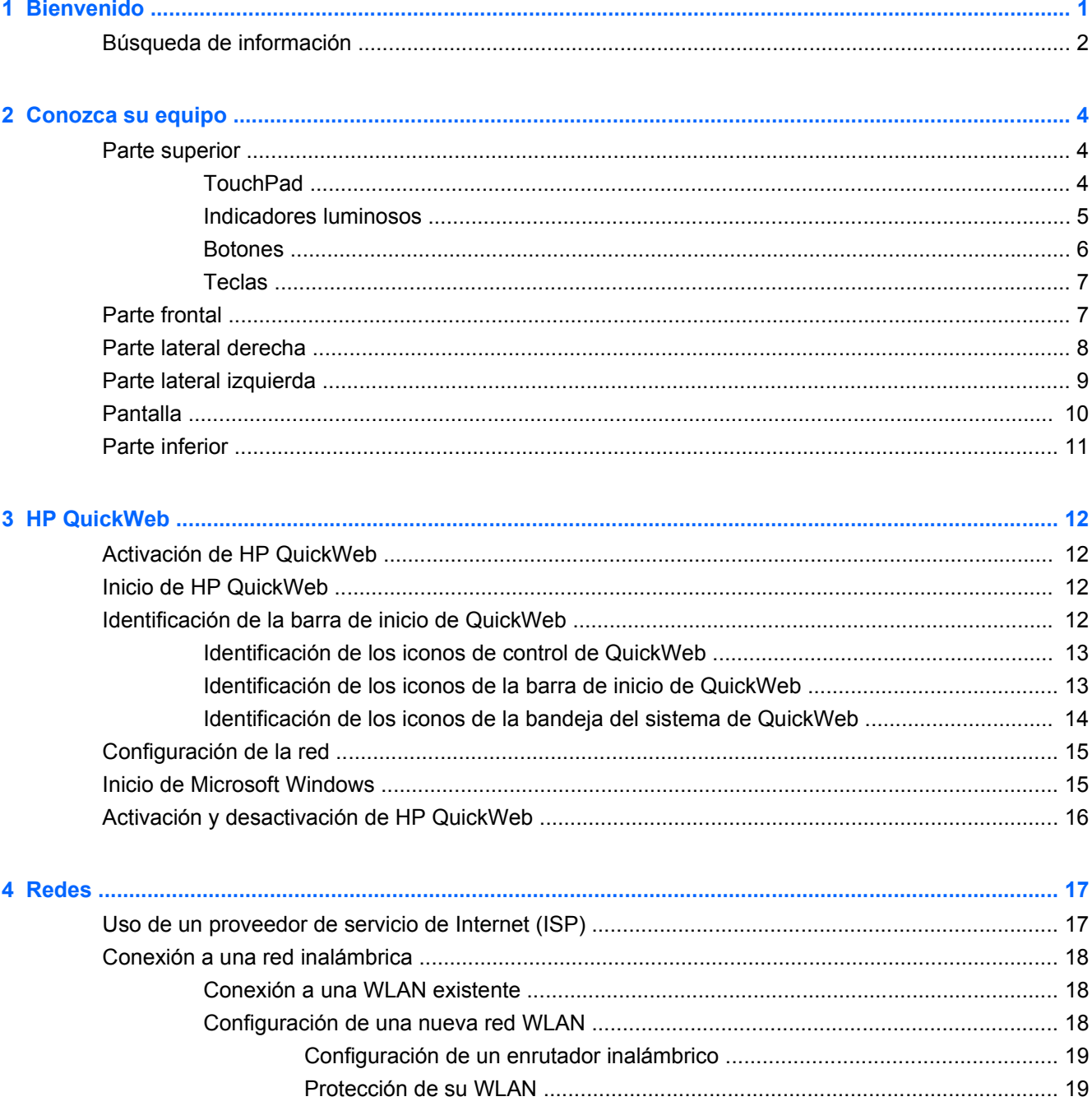

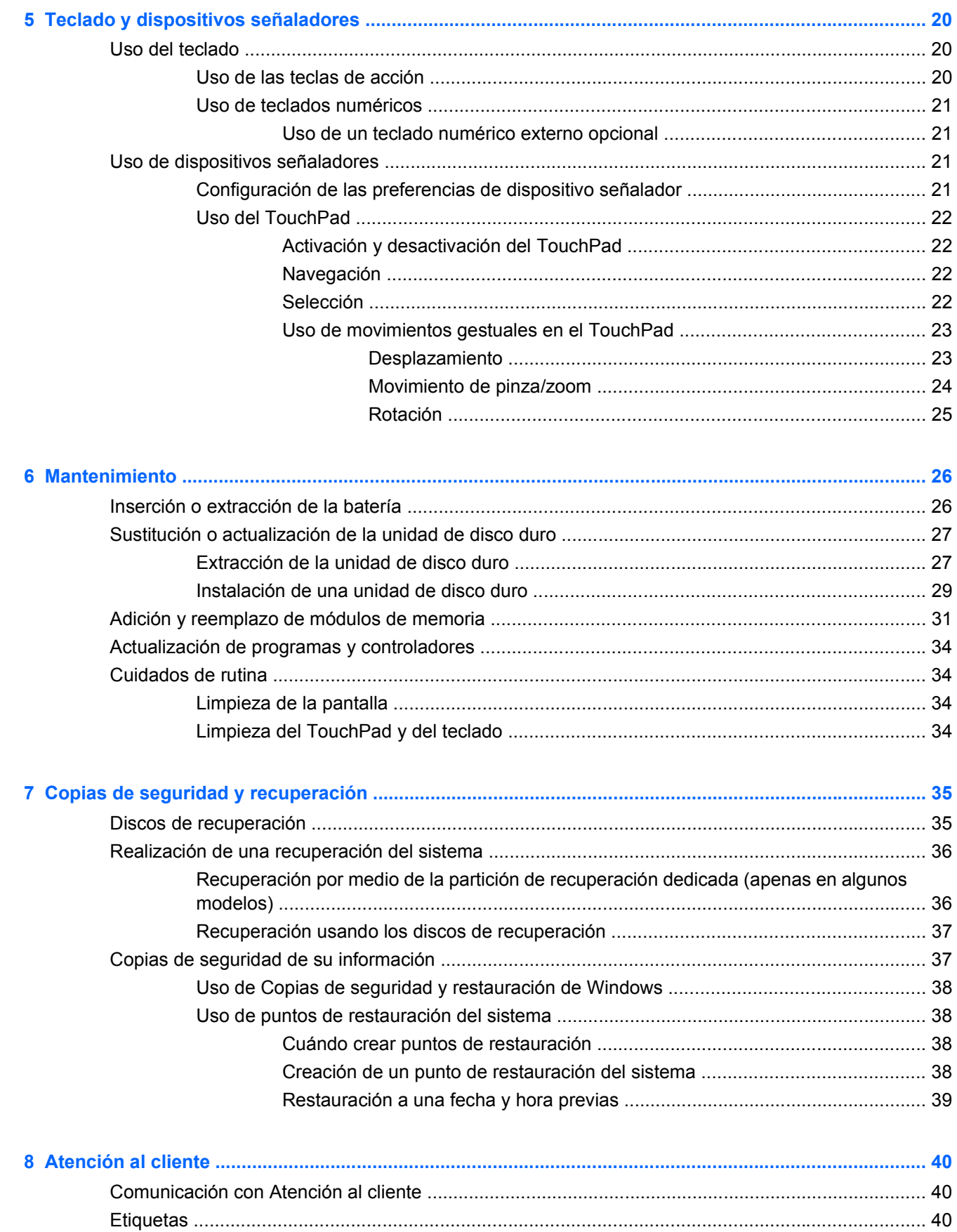

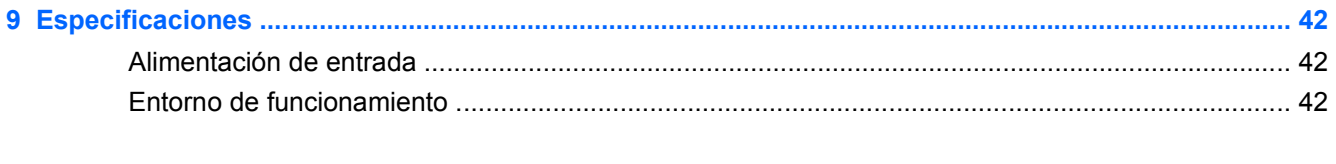

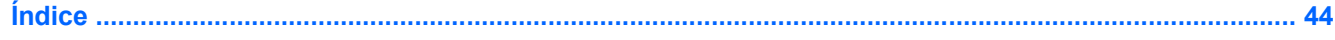

# <span id="page-8-0"></span>**1 Bienvenido**

Después de configurar y registrar el equipo, es importante realizar los siguientes pasos:

- **Configurar HP QuickWeb**: acceda de inmediato a su música, fotos digitales y la Web sin iniciar el sistema operativo Windows®. Para obtener más información, consulte [HP QuickWeb](#page-19-0) [en la página 12](#page-19-0).
- **Conectarse a Internet**: configure su red cableada o inalámbrica para poder conectarse a Internet. Para obtener más información, consulte [Redes en la página 17.](#page-24-0)
- **Actualizar su software antivirus**: proteja su equipo de los daños ocasionados por los virus. El software está preinstalado en el equipo e incluye una subscripción limitada de actualizaciones gratuitas. Para obtener más información, consulte la *Guía de referencia del PC portátil HP*. Para ver las instrucciones para acceder a esta guía, consulte [Búsqueda de información](#page-9-0) [en la página 2.](#page-9-0)
- **Conocer su equipo**: conozca los recursos de su equipo. Consulte [Conozca su equipo](#page-11-0) [en la página 4](#page-11-0) y [Teclado y dispositivos señaladores en la página 20](#page-27-0) para obtener información adicional.
- **Crear discos de recuperación**: restaure el sistema operativo y el software a la configuración de fábrica en caso de falla o inestabilidad del sistema. Para ver las instrucciones, consulte [Copias de](#page-42-0) [seguridad y recuperación en la página 35.](#page-42-0)
- **Buscar software instalado**: acceda a una lista del software preinstalado en el equipo. Seleccione **Inicio > Todos los programas**. Para obtener detalles acerca del uso del software incluido con el equipo, consulte las instrucciones del fabricante del software, que pueden suministrarse con el software o en el sitio Web del fabricante.

## <span id="page-9-0"></span>**Búsqueda de información**

El equipo se provee con varios recursos para ayudarlo a realizar distintas tareas.

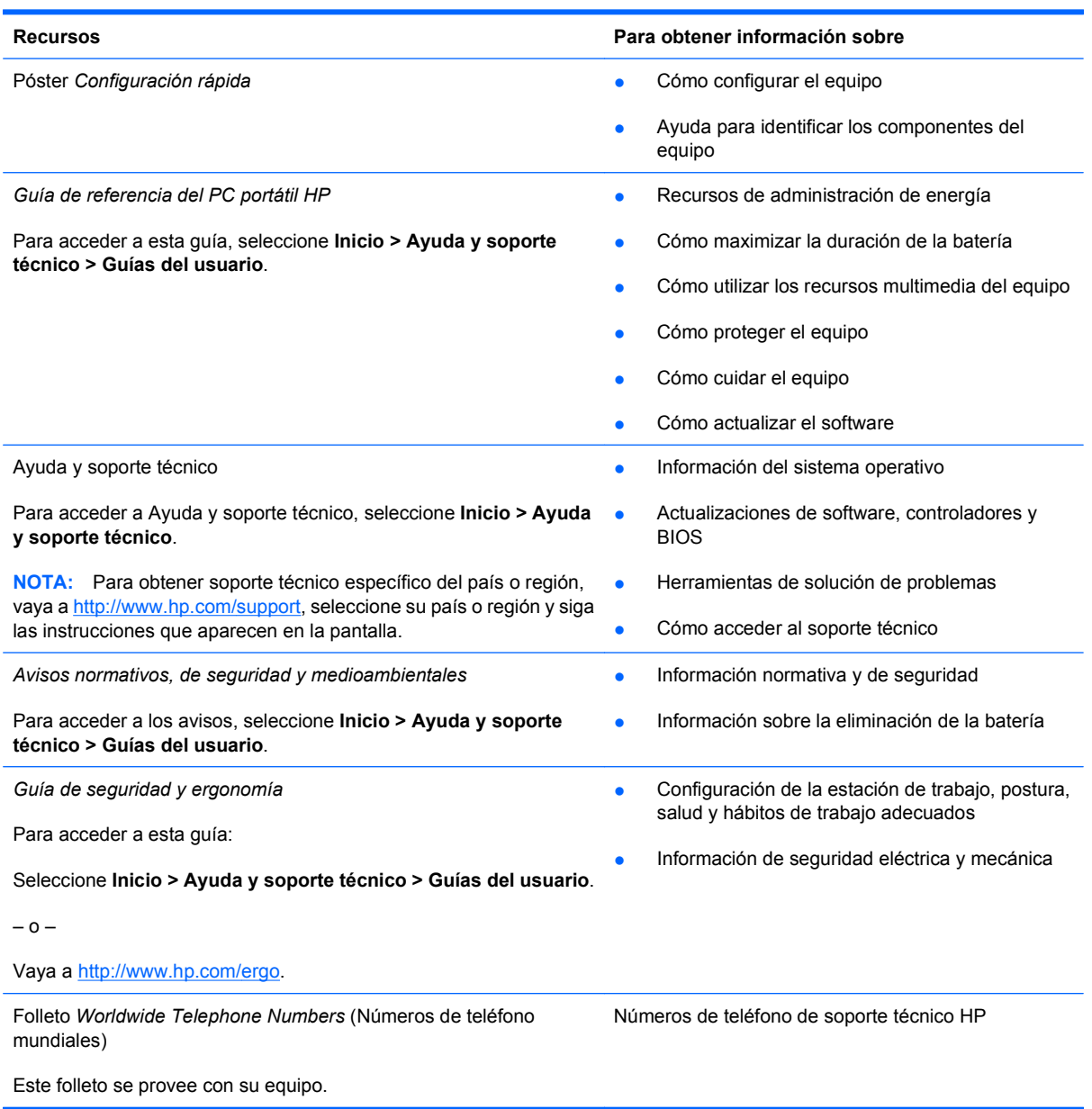

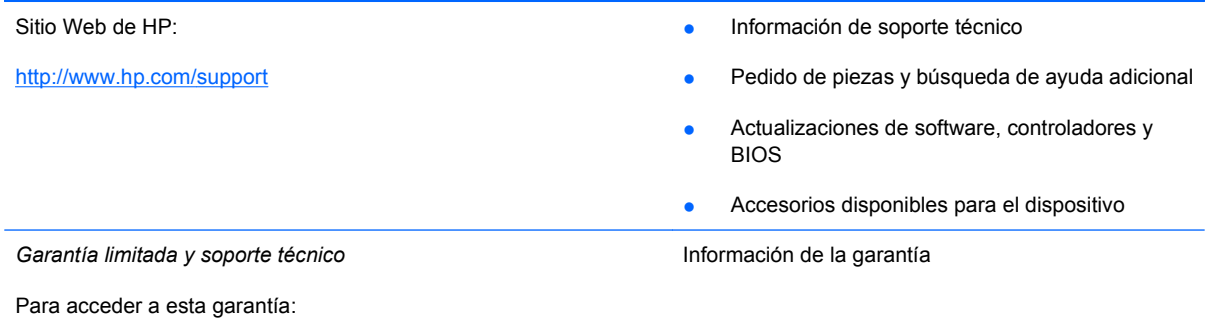

Seleccione **Inicio > Ayuda y soporte técnico > Garantía**.

o

Seleccione **Inicio > Todos los programas > HP > Garantía**.

# <span id="page-11-0"></span>**2 Conozca su equipo**

## **Parte superior**

## **TouchPad**

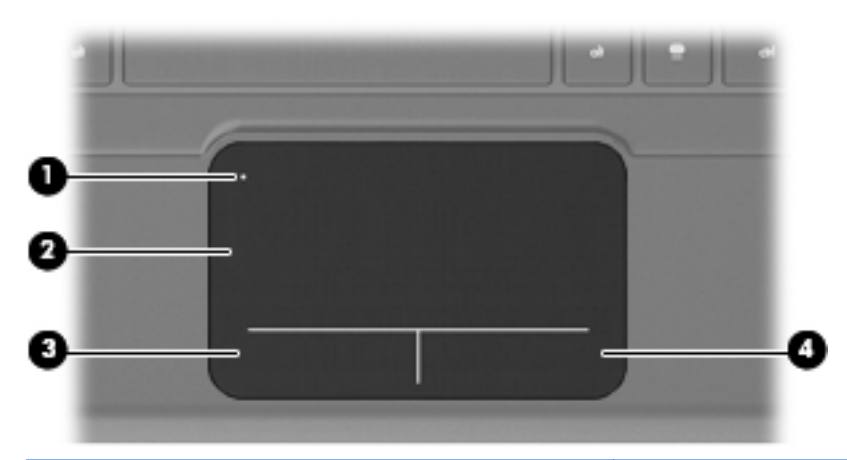

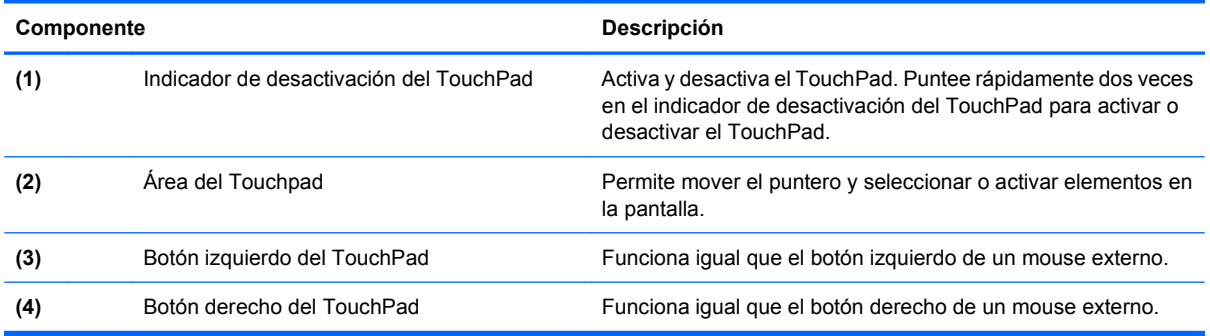

## <span id="page-12-0"></span>**Indicadores luminosos**

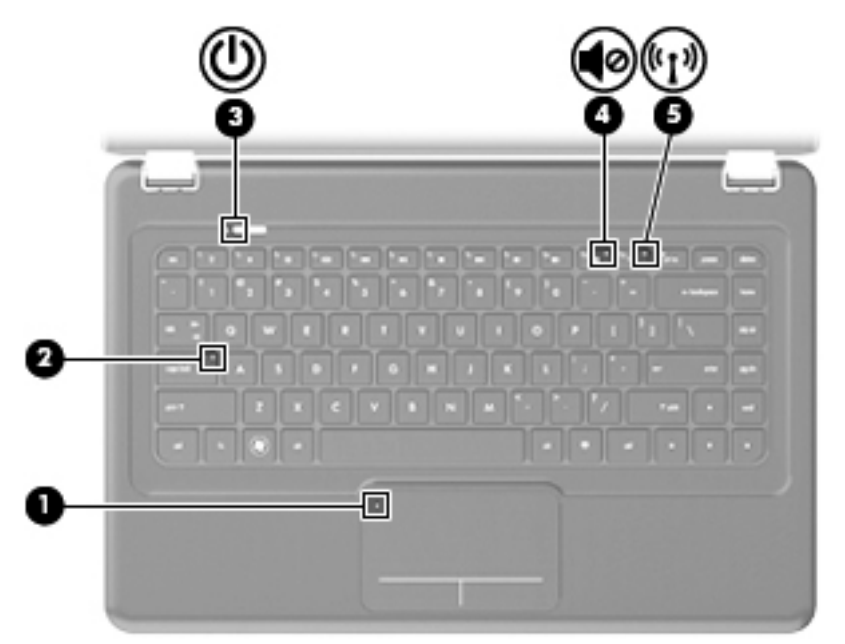

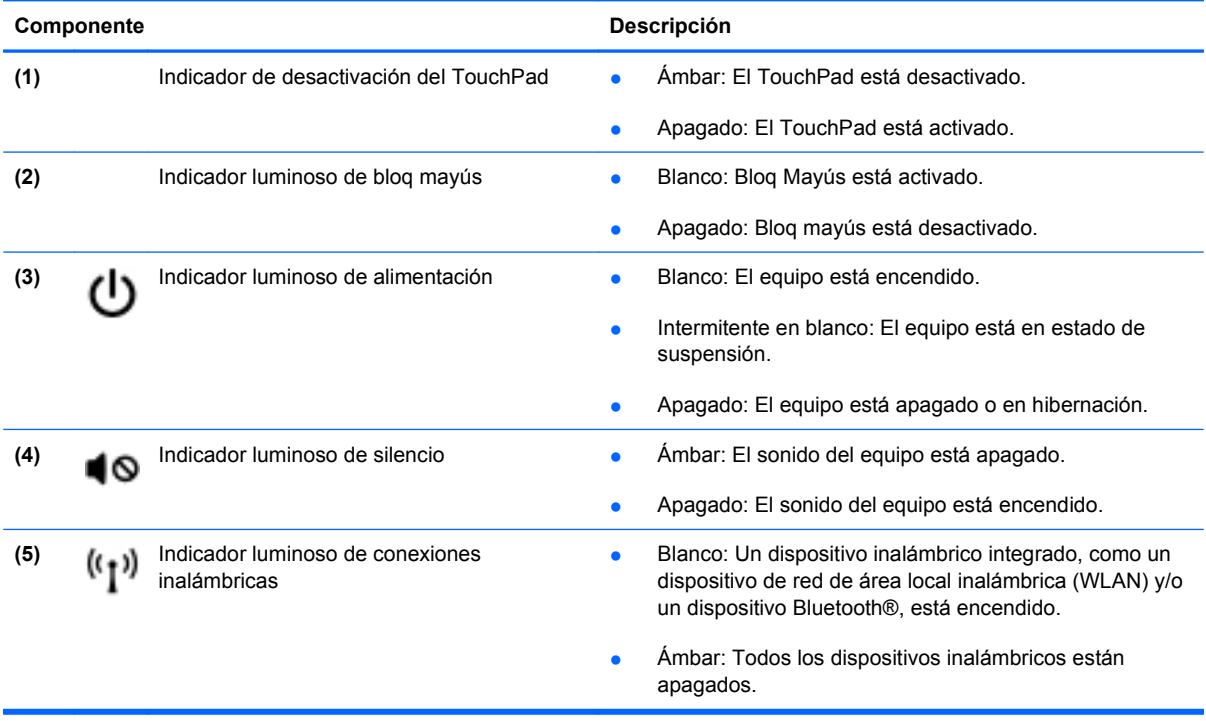

### <span id="page-13-0"></span>**Botones**

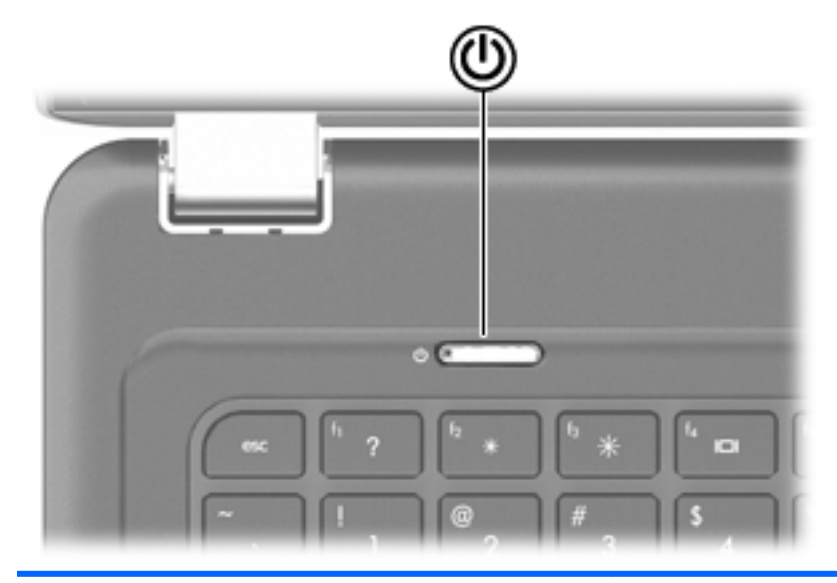

#### Componente **Componente** Descripción

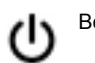

- Botón de alimentación **batánica en la cuando el equipo está apagado**, presione el botón para encender el equipo.
	- Cuando el equipo está encendido, presione brevemente el botón para iniciar la suspensión.
	- Cuando el equipo está en estado de suspensión, presione brevemente el botón para salir de la suspensión.
	- Cuando el equipo está en hibernación, presione brevemente el botón para salir de la hibernación.

Si el equipo ha dejado de responder y los procedimientos de apagado de Windows® no funcionan, mantenga presionado el botón de alimentación durante por lo menos cinco segundos para apagar el equipo.

Para saber más sobre sus configuraciones de energía, seleccione **Inicio > Panel de control > Sistema y seguridad > Opciones de energía** o consulte la *Guía de referencia del PC portátil HP*.

## <span id="page-14-0"></span>**Teclas**

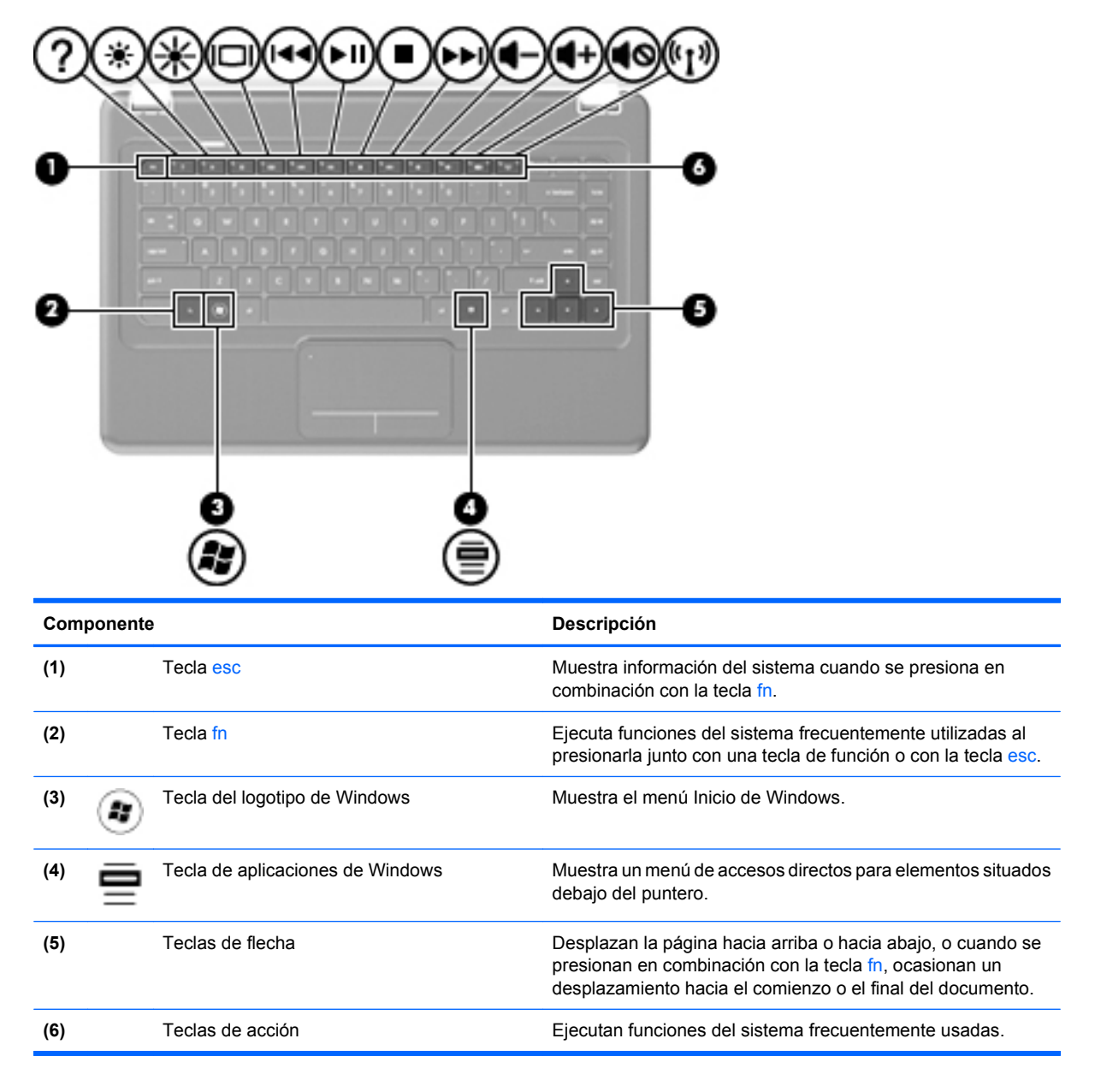

## **Parte frontal**

![](_page_14_Figure_3.jpeg)

<span id="page-15-0"></span>![](_page_15_Picture_116.jpeg)

## **Parte lateral derecha**

![](_page_15_Picture_117.jpeg)

# <span id="page-16-0"></span>**Parte lateral izquierda**

![](_page_16_Picture_1.jpeg)

![](_page_16_Picture_157.jpeg)

## <span id="page-17-0"></span>**Pantalla**

![](_page_17_Picture_1.jpeg)

![](_page_17_Picture_71.jpeg)

\*Las antenas no son visibles desde el exterior del equipo. Para lograr una transmisión óptima, mantenga el entorno de la antena libre de obstrucciones. Para ver información sobre reglamentación de dispositivos inalámbricos, consulte la sección *Avisos normativos, de seguridad y medioambientales* que se aplica a su país. Estos avisos se encuentran en Ayuda y soporte técnico.

## <span id="page-18-0"></span>**Parte inferior**

![](_page_18_Picture_81.jpeg)

# <span id="page-19-0"></span>**3 HP QuickWeb**

La primera vez que encienda el equipo, la pantalla de configuración QuickWeb aparecerá después de que usted finalice la configuración de Windows. HP QuickWeb es un entorno opcional de encendido instantáneo que se encuentra separado del sistema operativo principal. QuickWeb le permite acceder a las siguientes aplicaciones sin tener que iniciar Windows primero:

- Navegador Web
- **Chat**
- Skype (sólo en algunos modelos)
- Correo electrónico Web
- Calendario Web
- Reproductor de música
- Visualizador de fotos
- **NOTA:** Para ver información adicional sobre el uso de QuickWeb, consulte la Ayuda del software QuickWeb.

## **Activación de HP QuickWeb**

Siga las instrucciones que aparecen en la pantalla para activar QuickWeb. Después de la activación de QuickWeb, la página principal de QuickWeb aparece cada vez que usted enciende el equipo.

**T** NOTA: Para activar o desactivar QuickWeb, consulte la sección [Activación y desactivación de HP](#page-23-0) [QuickWeb en la página 16](#page-23-0).

## **Inicio de HP QuickWeb**

**1.** Encienda el equipo.

Aparece la Página principal de HP QuickWeb.

**2.** Haga clic en un icono de la Página principal de QuickWeb para iniciar una aplicación.

## **Identificación de la barra de inicio de QuickWeb**

La barra de inicio de QuickWeb contiene los iconos de control de QuickWeb **(1)**, los iconos de la barra de inicio **(2)** y los iconos de la bandeja del sistema **(3)**.

<span id="page-20-0"></span>![](_page_20_Picture_74.jpeg)

## **Identificación de los iconos de control de QuickWeb**

![](_page_20_Picture_75.jpeg)

## **Identificación de los iconos de la barra de inicio de QuickWeb**

![](_page_20_Picture_76.jpeg)

![](_page_20_Picture_5.jpeg)

Inicia la aplicación de chat. Chat es el programa de mensajería instantánea (IM) que le permite conversar con amigos por medio de chats en varios programas de mensajería instantánea de forma simultánea.

![](_page_20_Picture_7.jpeg)

Inicia Skype (sólo en algunos modelos). Skype es el software de llamadas preinstalado que le permite realizar una teleconferencia o un videochat. También puede conversar por medio del chat con una o más personas a la vez.

![](_page_20_Picture_77.jpeg)

Inicia el correo electrónico Web para que pueda ver sus mensajes recientes, consultar los nuevos mensajes y configurar su cuenta de correo.

![](_page_20_Picture_78.jpeg)

Inicia el calendario Web para que usted pueda programar y administrar sus actividades por medio de su programa de calendario Web en línea favorito.

<span id="page-21-0"></span>![](_page_21_Picture_80.jpeg)

## **Identificación de los iconos de la bandeja del sistema de QuickWeb**

![](_page_21_Picture_81.jpeg)

<span id="page-22-0"></span>![](_page_22_Picture_142.jpeg)

## **Configuración de la red**

Puede configurar una conexión inalámbrica en QuickWeb por medio de la Herramienta de configuración de HP QuickWeb.

Para acceder a esta herramienta:

- **1.** Haga clic en el icono **Configuraciones** de la bandeja del sistema.
- **2.** Seleccione **Red** y luego seleccione la casilla de verificación **Activar WiFi**.

Para obtener más información sobre la configuración de una conexión inalámbrica con QuickWeb, consulte la Ayuda del software.

## **Inicio de Microsoft Windows**

**1.** Encienda el equipo.

Aparece la Página principal de HP QuickWeb.

- **2.** Haga clic en el icono **Inicio** de Windows en el extremo izquierdo de la página principal de QuickWeb.
- **3.** Haga clic en **Sí** en el cuadro de diálogo de Windows.
- *K* **NOTA:** Si hace clic en **Haga que Windows sea su experiencia de encendido predeterminada** en este cuadro de diálogo, se desactivará QuickWeb. Para activar QuickWeb, consulte [Activación y](#page-23-0) [desactivación de HP QuickWeb en la página 16](#page-23-0).

## <span id="page-23-0"></span>**Activación y desactivación de HP QuickWeb**

**1.** Seleccione **Inicio > Todos los programas > HP QuickWeb > Herramienta de configuración de HP QuickWeb**.

Se muestra el cuadro de diálogo de HP QuickWeb.

- **2.** Seleccione la ficha **Estado**.
- **3.** Seleccione la casilla de verificación **Activar** o **Desactivar** para activar o desactivar QuickWeb.
- **4.** Haga clic en **Aceptar**.

# <span id="page-24-0"></span>**4 Redes**

**E** NOTA: Los recursos de hardware y de software para Internet varían de acuerdo con el modelo de su equipo y también de acuerdo con su ubicación.

Su equipo admite dos tipos de acceso a Internet:

- Conexiones inalámbricas: para acceso móvil a Internet, puede utilizar una conexión inalámbrica. Consulte [Conexión a una WLAN existente en la página 18](#page-25-0) o [Configuración de una nueva red](#page-25-0) [WLAN en la página 18](#page-25-0).
- Por cable: puede acceder a Internet conectándose a una red por cable. Para obtener información sobre la conexión a una red cableada, consulte la *Guía de referencia del PC portátil HP*.

## **Uso de un proveedor de servicio de Internet (ISP)**

Antes de poder conectarse a Internet, debe establecer una cuenta de ISP. Contacte a un ISP local para comprar el servicio de Internet y un módem. El ISP le ayudará a configurar el módem, a instalar un cable de red para conectar su equipo inalámbrico al módem y a probar el servicio de Internet.

**ET NOTA:** Su ISP le dará una ID de usuario y una contraseña para acceder a Internet. Grabe esta información y guárdela en un lugar seguro.

Los siguientes recursos lo ayudarán a configurar una nueva cuenta de Internet o a configurar el equipo para usar una cuenta ya existente:

- **Ofertas y servicios de Internet (disponibles en algunos lugares)**: esta utilidad ayuda a registrar una nueva cuenta de Internet y configurar el equipo para utilizar una cuenta existente. Para acceder a esta utilidad, seleccione **Inicio > Todos los programas > Servicios en línea > Conectarse**.
- **Iconos provistos por el ISP (disponibles en algunos lugares)**: estos iconos pueden aparecer ya sea individualmente en el escritorio de Windows o agrupados en una carpeta del escritorio denominada Servicios en línea. Para configurar una nueva cuenta de Internet o configurar el equipo para usar una cuenta ya existente, haga doble clic en un icono y luego siga las instrucciones que aparecen en la pantalla.
- **Asistente de conexión a Internet de Windows**: puede utilizar el Asistente de conexión a Internet de Windows para conectarse a Internet en cualquiera de estas situaciones:
	- Usted ya tiene una cuenta con un ISP.
	- No tiene una cuenta de Internet y desea seleccionar un ISP de la lista provista en el asistente. (La lista de proveedores de ISP no se encuentra disponible en todas las regiones).
	- Seleccionó un ISP que no aparece en la lista y el ISP le brindó determinada información, como por ejemplo una dirección IP específica y configuraciones de POP3 y SMTP.

<span id="page-25-0"></span>Para acceder al asistente de Conexión a Internet de Windows y a las instrucciones para usarlo, seleccione **Inicio > Ayuda y soporte técnico** y luego escriba Asistente de conexión a Internet en el cuadro de búsqueda.

**E NOTA:** Si se le solicita en el asistente que elija entre activar o desactivar el firewall de Windows, elija activar el firewall.

## **Conexión a una red inalámbrica**

La tecnología inalámbrica transfiere información a través de ondas de radio, en lugar de cables. Su equipo puede tener uno o más de los siguientes dispositivos inalámbricos:

- Dispositivo de red de área local inalámbrica (WLAN)
- Módulo HP Mobile Broadband, un dispositivo de red inalámbrica de área amplia (WWAN)
- Dispositivo Bluetooth

Para obtener más información sobre la tecnología inalámbrica y la conexión a una red inalámbrica, consulte la *Guía de referencia del PC portátil HP* e información y enlaces a sitios Web proporcionados en Ayuda y soporte técnico.

### **Conexión a una WLAN existente**

- **1.** Encienda el equipo.
- **2.** Asegúrese de que el dispositivo WLAN esté encendido.
- **3.** Haga clic en el icono de red en el área de notificación, en el extremo derecho de la barra de tareas.
- **4.** Seleccione una red a la cual conectarse.
- **5.** Haga clic en **Conectar**.
- **6.** Si se le solicita que lo haga, introduzca la clave de seguridad.

### **Configuración de una nueva red WLAN**

Equipo necesario:

- Un módem de banda ancha (DSL o cable) **(1)** y un servicio de Internet de alta velocidad contratado a un proveedor de servicios de Internet (ISP)
- Un enrutador inalámbrico (se adquiere por separado) **(2)**
- Su nuevo equipo inalámbrico **(3)**
- **E** NOTA: Algunos módems tienen un enrutador inalámbrico incorporado. Consulte a su ISP para determinar qué tipo de módem tiene.

En la ilustración se muestra un ejemplo de una instalación completa de red WLAN conectada a Internet. A medida que la red crezca, podrán conectarse equipos inalámbricos y no inalámbricos a ésta para acceder a Internet.

<span id="page-26-0"></span>![](_page_26_Picture_0.jpeg)

#### **Configuración de un enrutador inalámbrico**

Para obtener ayuda para configurar una WLAN, consulte la información provista por el fabricante del enrutador o su proveedor de servicios de Internet (ISP).

El sistema operativo Windows también brinda herramientas que lo ayudan a configurar una nueva red inalámbrica. Para utilizar las herramientas de Windows con el objeto de configurar su red, seleccione **Inicio > Panel de control > Red e Internet > Centro de redes y recursos compartidos > Configurar una nueva conexión red > Configurar una nueva red**. Luego siga las instrucciones que aparecen en pantalla.

**NOTA:** Se recomienda que conecte inicialmente su nuevo equipo inalámbrico al enrutador por medio del cable de red que se brinda con el enrutador. Cuando el equipo se conecte con éxito a Internet, puede desconectar el cable y luego acceder a Internet mediante su red inalámbrica.

#### **Protección de su WLAN**

Cuando configure una WLAN o acceda a una WLAN existente, active siempre los recursos de seguridad para proteger su red de un acceso no autorizado.

Para obtener información sobre la protección de su WLAN, consulte la *Guía de referencia del PC portátil HP*.

# <span id="page-27-0"></span>**5 Teclado y dispositivos señaladores**

## **Uso del teclado**

### **Uso de las teclas de acción**

Las teclas de acción son acciones personalizadas que se les asignan a teclas específicas de la parte superior del teclado. Los iconos de las teclas f1 a f12 representan funciones de las teclas de acción.

Para utilizar una tecla de acción, mantenga presionada esta tecla para activar la función asignada.

**NOTA:** El recurso de las teclas de acción viene activado de fábrica. Puede desactivar este recurso en la utilidad de configuración. Si este recurso está desactivado en la utilidad de configuración, debe presionar fn y una tecla de acción para activar la función asignada.

![](_page_27_Picture_108.jpeg)

![](_page_27_Picture_109.jpeg)

<span id="page-28-0"></span>![](_page_28_Picture_143.jpeg)

### **Uso de teclados numéricos**

El equipo admite un teclado numérico externo opcional o un teclado externo opcional que incluya un teclado numérico.

#### **Uso de un teclado numérico externo opcional**

Las teclas en la mayoría de los teclados numéricos externos funcionan de manera distinta si bloq num está activado o desactivado. El modo bloq num viene desactivado de fábrica. Por ejemplo:

- Cuando bloq num está activado, la mayoría de las teclas del teclado numérico escriben números.
- Cuando bloq num está desactivado, la mayoría de las teclas del teclado numérico funcionan como las teclas de flecha, re pág o av pág.

Cuando bloq num se encuentra activado en un teclado numérico externo, el indicador luminoso de bloq num en el equipo se enciende. Cuando bloq num está desactivado en un teclado numérico externo, se apaga el indicador luminoso de bloq num del equipo.

Para activar o desactivar bloq num en un teclado numérico externo mientras trabaja:

Presione la tecla blog num del teclado numérico externo, no del equipo.

## **Uso de dispositivos señaladores**

**TOTA:** Además de los dispositivos señaladores incluidos con su equipo, puede utilizar un mouse USB externo (comprado por separado) conectándolo a uno de los puertos USB del equipo.

### **Configuración de las preferencias de dispositivo señalador**

Utilice Propiedades de mouse de Windows® para personalizar la configuración de los dispositivos señaladores, como la configuración del botón, la velocidad y las opciones de puntero.

<span id="page-29-0"></span>Para acceder a Propiedades del mouse, seleccione **Inicio > Dispositivo e impresoras**. Luego, haga clic con el botón derecho del mouse en el dispositivo que representa a su equipo y seleccione **Configuración del mouse**.

### **Uso del TouchPad**

Para mover el puntero, deslice un dedo por el TouchPad en la dirección deseada. Use los botones izquierdo y derecho del TouchPad como si fueran los botones de un mouse externo. Para desplazarse hacia arriba y hacia abajo usando el área de desplazamiento vertical del TouchPad, deslice el dedo hacia arriba o hacia abajo sobre las líneas.

**Formal Struct And Touch Pad para mover el puntero, debe levantar el dedo del Touch Pad antes** de moverlo hacia el área de desplazamiento. El hecho de simplemente deslizar el dedo desde el TouchPad hacia el área de desplazamiento no activa la función de desplazamiento.

#### **Activación y desactivación del TouchPad**

Para activar y desactivar el TouchPad, puntee rápidamente dos veces en el indicador de desactivación del TouchPad. Cuando la zona del TouchPad está encendida, el indicador luminoso está desactivado.

![](_page_29_Figure_6.jpeg)

### **Navegación**

Para mover el puntero, deslice un dedo por el TouchPad en la dirección deseada.

![](_page_29_Picture_9.jpeg)

#### **Selección**

Use los botones izquierdo y derecho del TouchPad como si fueran los botones correspondientes de un mouse externo.

<span id="page-30-0"></span>![](_page_30_Picture_0.jpeg)

### **Uso de movimientos gestuales en el TouchPad**

El TouchPad admite una amplia variedad de movimientos gestuales. Para utilizar los movimientos gestuales del TouchPad, ponga dos dedos en el TouchPad al mismo tiempo.

Para activar y desactivar los movimientos gestuales del TouchPad:

- 1. Haga doble clic en el icono de **Synaptics** en el área de notificación, en la parte derecha de la barra de tareas, y luego haga clic en la ficha **Device Settings** (Configuración del dispositivo).
- **2.** Seleccione el dispositivo y luego haga clic en **Settings** (Configuración).
- **3.** Seleccione el movimiento gestual que desea activar o desactivar.
- **4.** Haga clic en **Apply** (Aplicar) y, a continuación, en **OK** (Aceptar).
- **E NOTA:** El equipo también admite recursos adicionales de TouchPad. Para ver y activar estos recursos, haga doble clic en el icono **Synaptics** en el área de notificación, en la parte derecha de la barra de tareas, y luego haga clic en la ficha **Device Settings** (Configuración del dispositivo). Seleccione el dispositivo y luego haga clic en **Settings** (Configuración).

#### **Desplazamiento**

El desplazamiento es útil para mover hacia arriba o hacia abajo una página o imagen. Para efectuar el desplazamiento, ponga dos dedos ligeramente separados sobre el TouchPad y luego arrástrelos hacia arriba o hacia abajo, o hacia la derecha o la izquierda.

**FY NOTA:** La velocidad de los dedos controla la velocidad del desplazamiento.

<span id="page-31-0"></span>![](_page_31_Picture_0.jpeg)

![](_page_31_Picture_1.jpeg)

#### **Movimiento de pinza/zoom**

El movimiento de pinza le permite hacer un zoom o reducir imágenes o texto.

- Acérquese al elemento colocando dos dedos juntos en el TouchPad y luego sepárelos.
- Aléjese al elemento colocando dos dedos separados en el TouchPad y luego juntándolos.

![](_page_31_Picture_6.jpeg)

#### <span id="page-32-0"></span>**Rotación**

La rotación le permite hacer girar elementos como fotos. Para rotar, fije su dedo índice izquierdo en la zona del TouchPad. Arrastre el dedo índice derecho alrededor del otro índice fijo, moviéndose como si siguiera las agujas del reloj entre las 12 y las 3. Para invertir la rotación, mueva su dedo índice derecho como si siguiera las agujas del reloj de las 3 a las 12.

- 
- **NOTA:** La rotación debe hacerse dentro de la zona del TouchPad.

# <span id="page-33-0"></span>**6 Mantenimiento**

## **Inserción o extracción de la batería**

**NOTA:** Para obtener información adicional sobre el uso de la batería, consulte la *Guía de referencia del PC portátil HP*.

Para insertar la batería:

- **1.** Voltee el equipo sobre una superficie plana.
- **2.** Inserte la batería **(1)** en el compartimiento para batería y gírela hacia abajo **(2)**. El pestillo de liberación de la batería **(3)** fija la batería automáticamente en la posición correcta.

![](_page_33_Picture_6.jpeg)

Para extraer la batería:

- **PRECAUCIÓN:** Si se extrae una batería que es la única fuente de alimentación del equipo se puede provocar la pérdida de información. Para evitar la pérdida de información, guarde su trabajo e inicie la hibernación o apague el equipo a través de Windows antes de retirar la batería.
	- **1.** Voltee el equipo sobre una superficie plana.
	- **2.** Deslice el pestillo de liberación de la batería **(1)**, y luego gírela hacia arriba **(2)**.

<span id="page-34-0"></span>**3.** Extraiga la batería del equipo **(3)**.

![](_page_34_Picture_1.jpeg)

## **Sustitución o actualización de la unidad de disco duro**

**PRECAUCIÓN:** Para evitar la pérdida de información o que no responda el sistema:

Apague el equipo antes de extraer la unidad de disco duro del compartimento. No extraiga el disco duro mientras el equipo esté encendido, en estado de suspensión o en hibernación.

Si no está seguro si el equipo está apagado o en hibernación, encienda el equipo presionando el botón de alimentación. Luego, apague el equipo mediante el sistema operativo.

### **Extracción de la unidad de disco duro**

- **1.** Guarde su trabajo y apague el equipo.
- **2.** Desconecte todos los dispositivos externos conectados al equipo.
- **3.** Desconecte el cable de alimentación de la toma eléctrica de CA y retire la batería.
- **4.** Afloje el tornillo de la cubierta de la unidad de disco duro **(1)**.

**5.** Quite la cubierta de la unidad de disco duro **(2)**.

![](_page_35_Picture_1.jpeg)

**6.** Desconecte el cable de la unidad de disco duro **(1)** y luego retire los 4 tornillos de la unidad de disco duro **(2)**.

![](_page_35_Picture_3.jpeg)

<span id="page-36-0"></span>**7.** Tire de las pestañas de la unidad de disco duro **(1)** hacia arriba y luego levántela de su compartimento **(2)**.

![](_page_36_Picture_1.jpeg)

## **Instalación de una unidad de disco duro**

**1.** Alinee los orificios de los tornillos de la unidad de disco duro con los orificios de los tornillos del compartimento y luego inserte la unidad de disco duro en el compartimento.

![](_page_36_Picture_4.jpeg)

**2.** Vuelva a colocar los 4 tornillos de la unidad de disco duro **(1)** y luego conecte el cable de la unidad de disco duro **(2)**.

![](_page_37_Picture_1.jpeg)

- **3.** Alinee las pestañas **(1)** de la cubierta de la unidad de disco duro con las muescas del equipo.
- **4.** Cierre la cubierta **(2)**.
- **5.** Ajuste el tornillo de la cubierta de la unidad de disco duro **(3)**.

![](_page_37_Picture_5.jpeg)

- **6.** Vuelva a colocar la batería.
- **7.** Vuelva a conectar la alimentación externa y los dispositivos externos.
- **8.** Encienda el equipo.

## <span id="page-38-0"></span>**Adición y reemplazo de módulos de memoria**

El equipo tiene un compartimiento para módulo de memoria, que está ubicado en la parte inferior del equipo. La capacidad de memoria del equipo se puede actualizar añadiendo un módulo de memoria a la ranura del módulo de memoria de expansión vacío o actualizando el módulo de memoria existente en la ranura del módulo de memoria principal.

- **¡ADVERTENCIA!** Para reducir el riesgo de descargas eléctricas o daños al equipo, desconecte el cable de alimentación y retire todas las baterías antes de instalar un módulo de memoria.
- **PRECAUCIÓN:** La descarga electrostática (ESD) puede dañar los componentes electrónicos. Antes de iniciar cualquier procedimiento, asegúrese de no estar cargado de electricidad estática tocando un objeto metálico conectado a tierra.
- **ET NOTA:** Para usar una configuración de dos canales al añadir un segundo módulo de memoria, asegúrese de que ambos módulos tengan la misma capacidad.

Para añadir o reemplazar un módulo de memoria:

**PRECAUCIÓN:** Para evitar la pérdida de información o que no responda el sistema:

Apague el equipo antes de añadir o reemplazar los módulos de memoria. No extraiga un módulo de memoria si el equipo está encendido, en estado de suspensión o en hibernación.

Si no está seguro si el equipo está apagado o en hibernación, encienda el equipo presionando el botón de alimentación. Luego, apague el equipo mediante el sistema operativo.

- **1.** Guarde su trabajo y apague el equipo.
- **2.** Desconecte todos los dispositivos externos conectados al equipo.
- **3.** Desconecte el cable de alimentación de la toma eléctrica de CA y retire la batería.
- **4.** Afloje los 2 tornillos de la cubierta del compartimento del módulo de memoria **(1)**.
- **5.** Retire la cubierta del compartimento del módulo de memoria **(2)**.

![](_page_38_Picture_14.jpeg)

- <span id="page-39-0"></span>**6.** Si está sustituyendo un módulo de memoria, extraiga el módulo de memoria existente:
	- **a.** Extraiga los clips de retención **(1)** de cada lado del módulo de memoria.

El módulo de memoria se inclina hacia arriba.

- **b.** Sujete los bordes del módulo de memoria **(2)** y luego extráigalo suavemente de la ranura correspondiente.
- **PRECAUCIÓN:** Para evitar dañar el módulo de memoria, sosténgalo únicamente por los bordes. No toque los componentes en el módulo de memoria. Para proteger un módulo de memoria después de extraerlo, póngalo en un estuche de protección antielectrostático.

![](_page_39_Figure_5.jpeg)

- **7.** Inserte un nuevo módulo de memoria:
	- **PRECAUCIÓN:** Para evitar dañar el módulo de memoria, sosténgalo únicamente por los bordes. No toque los componentes del módulo de memoria, ni lo doble.
		- **a.** Alinee el borde con muesca **(1)** del módulo de memoria con el área con pestañas de la ranura del módulo.
		- **b.** Con el módulo formando un ángulo de 45 grados con la superficie del compartimiento del módulo de memoria, presione el módulo de memoria **(2)** hasta que encaje en su ranura correctamente.

<span id="page-40-0"></span>**c.** Presione suavemente el módulo de memoria **(3)** hacia abajo, presionando sus bordes izquierdo y derecho hasta que los clips de retención encajen en el lugar correcto.

![](_page_40_Figure_1.jpeg)

- **8.** Alinee las pestañas **(1)** de la cubierta del compartimiento del módulo de memoria con las muescas del equipo.
- **9.** Cierre la cubierta **(2)**.
- **10.** Ajuste los 2 tornillos de la cubierta del compartimento del módulo de memoria **(3)**.

![](_page_40_Picture_5.jpeg)

- **11.** Vuelva a colocar la batería.
- **12.** Vuelva a conectar la alimentación externa y los dispositivos externos.
- **13.** Encienda el equipo.

## <span id="page-41-0"></span>**Actualización de programas y controladores**

HP le recomienda que actualice sus programas y controladores en forma periódica con las versiones más recientes. Vaya a <http://www.hp.com/support> para descargar las versiones más recientes. También puede registrarse para recibir notificaciones automáticas de actualizaciones cuando éstas se encuentren disponibles.

## **Cuidados de rutina**

### **Limpieza de la pantalla**

**PRECAUCIÓN:** Para evitar daños permanentes en el equipo, no rocíe nunca agua, productos de limpieza o productos químicos sobre la pantalla.

Para eliminar manchas y pelusas, limpie con frecuencia la pantalla con un paño suave, húmedo y que no deje pelusas. Si la pantalla requiere limpieza adicional, utilice un paño antiestático humedecido o un limpiador antiestático de pantallas.

### **Limpieza del TouchPad y del teclado**

La presencia de suciedad y residuos grasos en el TouchPad puede hacer que el puntero se desplace por la pantalla de forma descontrolada. Para evitar este problema, limpie el TouchPad con un paño húmedo y procure tener las manos limpias cuando vaya a utilizar el equipo.

**¡ADVERTENCIA!** Para reducir el riesgo de que se produzcan descargas eléctricas o se dañen los componentes internos del equipo, no emplee accesorios de aspiradores para limpiar el teclado. El empleo de un aspirador para dicha tarea puede depositar residuos en la superficie del teclado.

Limpie el teclado frecuentemente para evitar que se bloqueen las teclas y para retirar el polvo, las pelusas y las partículas que hayan podido quedar atrapadas entre las teclas. Puede emplear un spray de aire comprimido con una extensión para soplar aire alrededor y debajo de las teclas con el objeto de eliminar los residuos existentes.

# <span id="page-42-0"></span>**7 Copias de seguridad y recuperación**

La recuperación después de una falla de sistema es tan perfecta como la copia de seguridad más reciente que usted posea. HP le recomienda crear discos de recuperación inmediatamente después de la configuración del software. A medida que agregue nuevo software y archivos de datos, debe continuar haciendo copias de seguridad de su sistema regularmente para mantener las copias razonablemente actualizadas.

Las herramientas suministradas por el sistema operativo y el software HP Recovery Manager están diseñadas para ayudarlo en las siguientes tareas, que tienen el propósito de proteger su información y restaurarla en caso de una falla en el equipo:

- Creación de un conjunto de discos de recuperación (recurso del software HP Recovery Manager)
- Copias de seguridad de su información
- Creación de puntos de restauración del sistema
- Recuperación de un programa o controlador
- Realización de una recuperación completa del sistema (desde la partición o los discos de recuperación).
- **E** NOTA: Se han incluido discos de recuperación si su equipo no tiene una partición. Use estos discos para recuperar su sistema operativo y el software. Para verificar si hay una partición de recuperación, seleccione **Inicio**, haga clic con el botón derecho del mouse en **Equipo**, haga clic en **Administrar** y entonces en **Administración de discos**. En caso de haber una partición, aparecerá listada una unidad de Recuperación de HP en la ventana.

## **Discos de recuperación**

HP le recomienda crear discos de recuperación para estar seguro de poder restaurar su equipo a su estado original de fábrica en caso de que falle la unidad de disco duro o si por algún motivo usted no puede realizar una recuperación por medio de las herramientas de partición de recuperación. Cree estos discos después de configurar el equipo por primera vez.

Manipule estos discos con cuidado y manténgalos en un lugar seguro. El software sólo le permite la creación de un conjunto de discos de recuperación.

**EX NOTA:** Si su equipo no incluye una unidad óptica integrada, puede usar una unidad óptica externa opcional (adquirida por separado) para crear discos de recuperación, o puede comprar discos de recuperación para su equipo en el sitio Web de HP. Si utiliza una unidad óptica externa, ésta debe encontrarse conectada directamente a un puerto USB del equipo, no a un puerto USB de un dispositivo externo, como un concentrador USB.

<span id="page-43-0"></span>Orientaciones:

- Compre discos DVD-R, DVD+R, BD-R (discos Blu-ray en los que se puede grabar) o CD-R de alta calidad. Los DVD y BD tienen una capacidad de almacenamiento mucho mayor que los CD. Si usa CD, puede necesitar hasta 20 discos mientras que sólo necesitará unos pocos discos si usa DVD o BD.
- **EY NOTA:** Los discos de lectura-grabación, como los CD-RW, DVD±RW, DVD±RW de doble capa y BD-RE (Blu-ray regrabables), no son compatibles con el software Recovery Manager.
- El equipo debe estar conectado a la alimentación de CA durante este proceso.
- Sólo es posible crear un conjunto de discos de recuperación por equipo.
- Numere cada disco antes de insertarlo en la unidad óptica.
- Si es necesario, puede salir del programa antes de terminar de crear los discos de recuperación. La próxima vez que abra HP Recovery Manager se le indicará que continúe con el proceso de creación de discos.

Para crear un conjunto de discos de recuperación:

- **1.** Seleccione **Inicio > Todos los programas > Recovery Manager > Creación del disco de recuperación**.
- **2.** Siga las instrucciones que aparecen en la pantalla.

## **Realización de una recuperación del sistema**

El software HP Recovery Manager le permite reparar o restaurar el equipo a su estado original de fábrica. HP Recovery Manager funciona a partir de discos de recuperación o desde una partición de recuperación dedicada (sólo en algunos modelos) en la unidad de disco duro.

Al realizar una recuperación del sistema, observe lo siguiente:

- Sólo puede recuperar archivos de los que haya hecho copias de seguridad anteriormente. HP le recomienda usar HP Recovery Manager para crear una serie de discos de recuperación (copia de seguridad de toda la unidad de disco duro) tan pronto como configure el equipo.
- Windows tiene sus propios recursos de reparación incorporados, por ejemplo Restaurar sistema. Si todavía no ha probado estos recursos, pruébelos antes de usar HP Recovery Manager.
- HP Recovery Manager sólo recupera software preinstalado de fábrica. El software no suministrado con este equipo debe ser descargado desde el sitio web del fabricante o tiene que reinstalarse del disco proporcionado por el fabricante.

### **Recuperación por medio de la partición de recuperación dedicada (apenas en algunos modelos)**

En algunos modelos, puede realizar una recuperación desde la partición en la unidad de disco duro, al que se puede acceder haciendo clic en Inicio o presionando la tecla f11. Este tipo de recuperación restaura el equipo a su condición de fábrica sin utilizar discos de recuperación.

<span id="page-44-0"></span>Para restaurar el equipo desde la partición, siga estos pasos:

- **1.** Acceda a la herramienta HP Recovery Manager de una de estas formas:
	- Seleccione **Inicio > Todos los programas > Recovery Manager > Recovery Manager**.
		- o –
	- **•** Encienda o reinicie el equipo y luego presione esc mientras el mensaje "Press the ESC key" for Startup Menu" (Presione la tecla ESC para el menú de inicio) aparece en la parte inferior de la pantalla. A continuación, presione f11 mientras aparece en la pantalla el mensaje "F11 (HP Recovery)".
- **2.** Haga clic en **Recuperación del sistema** en la ventana **Recovery Manager**.
- **3.** Siga las instrucciones que aparecen en la pantalla.

### **Recuperación usando los discos de recuperación**

- **1.** Haga copias de seguridad de todos los archivos personales.
- **2.** Inserte el primer disco de recuperación en la unidad óptica de su equipo o en una unidad óptica externa opcional y luego reinicie el equipo.
- **3.** Siga las instrucciones que aparecen en la pantalla.

## **Copias de seguridad de su información**

Debe hacer copias de seguridad de su equipo regularmente para que éstas permanezcan actualizadas. Puede hacer copias de seguridad de su información en una unidad de disco duro externa, una unidad de red o en discos. Realice copias de seguridad de su sistema en los siguientes momentos:

- En horarios programados regularmente
- **NOTA:** Configure recordatorios para hacer copias de seguridad de su información periódicamente.
- Antes de reparar o restaurar el equipo.
- Antes de agregar o modificar hardware o software.

Orientaciones:

- Cree puntos de restauración del sistema mediante el recurso Restaurar sistema de Windows® y cópielos periódicamente en un disco óptico o una unidad de disco duro externa. Para obtener más información acerca del uso de los puntos de restauración del sistema, consulte [Uso de puntos de](#page-45-0) [restauración del sistema en la página 38.](#page-45-0)
- Almacene sus archivos personales en la biblioteca Mis documentos y haga una copia de seguridad de esta carpeta periódicamente.
- Guarde sus ajustes personalizados en una ventana, una barra de herramientas o una barra de menú realizando una captura de pantalla de sus configuraciones. La captura de pantalla puede ahorrarle tiempo en caso de que necesite restablecer sus preferencias.

### <span id="page-45-0"></span>**Uso de Copias de seguridad y restauración de Windows**

Copias de seguridad y restauración de Windows le permite realizar copias de seguridad de archivos individuales o de toda la imagen del equipo.

Orientaciones:

- Asegúrese de que el equipo esté conectado a la alimentación de CA antes de comenzar el proceso.
- Dedique el tiempo suficiente para que el proceso de copias de seguridad se complete. Según el tamaño de los archivos, puede durar más de una hora.

Para crear una copia de seguridad:

- **1.** Seleccione **Inicio > Panel de control > Sistema y seguridad > Copias de seguridad y restauración**.
- **2.** Siga las instrucciones que aparecen en la pantalla para programar y crear una copia de seguridad.
- **EY NOTA:** Windows® incluye el recurso Control de cuentas de usuario para mejorar la seguridad del equipo. Es posible que se le solicite su permiso o contraseña para tareas como la instalación de software, ejecución de utilidades o alteración de configuración de Windows. Consulte Ayuda y soporte técnico para obtener más información.

### **Uso de puntos de restauración del sistema**

Un punto de restauración del sistema le permite guardar y dar un nombre a una instantánea de su unidad de disco duro en un momento específico. Entonces, es posible recuperar el sistema a partir de ese punto, si desea revertir cambios subsiguientes.

**E** NOTA: La recuperación a un punto de restauración anterior no afecta los archivos de datos guardados ni los mensajes de correo electrónico creados desde el último punto de restauración.

Puede crear puntos de restauración adicionales para ofrecer mayor protección a la configuración y a los archivos.

#### **Cuándo crear puntos de restauración**

- Antes de agregar o modificar software o hardware de forma significativa
- Periódicamente, cuando el equipo tenga un funcionamiento óptimo

**E NOTA:** Si revierte a un punto de restauración y cambia de idea, podrá revertir la restauración.

#### **Creación de un punto de restauración del sistema**

- **1.** Seleccione **Inicio > Panel de control > Sistema y seguridad > Sistema**.
- **2.** En el panel izquierdo, haga clic en **Protección del sistema**.
- **3.** Haga clic en la ficha **Protección del sistema**.
- **4.** Siga las instrucciones que aparecen en la pantalla.

### <span id="page-46-0"></span>**Restauración a una fecha y hora previas**

Para revertir a un punto de restauración creado en una fecha y hora previas, cuando el equipo estaba funcionando de forma óptima, siga estos pasos:

- **1.** Seleccione **Inicio > Panel de control > Sistema y seguridad > Sistema**.
- **2.** En el panel izquierdo, seleccione **Protección del sistema**.
- **3.** Haga clic en la ficha **Protección del sistema**.
- **4.** Haga clic en **Restaurar sistema**.
- **5.** Siga las instrucciones que aparecen en la pantalla.

# <span id="page-47-0"></span>**8 Atención al cliente**

## **Comunicación con Atención al cliente**

Si la información proporcionada en esta guía del usuario, en la *Guía de referencia del PC portátil HP*, o en Ayuda y soporte técnico no responde a sus preguntas, puede comunicarse con Atención al cliente de HP en:

<http://www.hp.com/go/contactHP>

**EX NOTA:** Para obtener soporte técnico mundial, haga clic en **Contact HP worldwide** (Comuníquese) con HP en el mundo) a la izquierda de la página, o vaya a [http://welcome.hp.com/country/us/en/](http://welcome.hp.com/country/us/en/wwcontact_us.html) [wwcontact\\_us.html](http://welcome.hp.com/country/us/en/wwcontact_us.html).

Aquí usted puede:

- Chatear en línea con un técnico de HP.
- **E NOTA:** Cuando el chat de soporte técnico no se encuentra disponible en un idioma específico, está disponible en inglés.
- Enviar un correo electrónico a Atención al cliente de HP.
- Buscar los números de teléfono mundiales de Atención al cliente de HP.
- Ubicar un centro de servicios HP.

## **Etiquetas**

Las etiquetas adheridas al equipo proporcionan información que podría ser necesaria para solucionar problemas del sistema o al realizar viajes al exterior con el equipo.

● Etiqueta de servicio técnico integrada: provee información normativa sobre el equipo, así como también la etiqueta de servicio técnico, que incluye el número de modelo, número de serie e información de la garantía del equipo. Esta etiqueta está adherida dentro del compartimiento de la batería.

![](_page_47_Picture_125.jpeg)

<span id="page-48-0"></span>![](_page_48_Picture_108.jpeg)

- Certificado de autenticidad de Microsoft®: contiene la clave del producto Windows®. Es posible que necesite la clave del producto para solucionar problemas del sistema operativo o actualizarlo. Este certificado está adherido a la parte inferior del equipo.
- Etiqueta de aprobación del módem (sólo en algunos modelos): suministra información reglamentaria sobre el módem y enumera las clasificaciones aprobadas por agencias especiales exigidas por algunos países o regiones en las que se aprobó la utilización del módem. Es posible que necesite esta información cuando viaje al exterior. La etiqueta de aprobación del módem está adherida a la parte interior del compartimiento de la batería.
- $E$ tiqueta(s) de certificación inalámbrica: proporciona(n) información sobre dispositivos inalámbricos opcionales y las certificaciones de aprobación de algunos países o regiones en los cuales se ha aprobado el uso de los dispositivos. Un dispositivo opcional puede ser un dispositivo de red inalámbrica local (WLAN) o un dispositivo Bluetooth® opcional. Si su modelo de equipo incluye uno o más dispositivos inalámbricos, se incluye también una o más etiquetas de certificación junto con éste. Es posible que necesite esta información cuando viaje al exterior. Las etiquetas de certificación inalámbrica están adheridas en la parte inferior del equipo. Esta etiqueta está adherida dentro del compartimiento de la batería.

# <span id="page-49-0"></span>**9 Especificaciones**

## **Alimentación de entrada**

La información sobre la alimentación en esta sección puede ser útil si planea viajar a otro país con el equipo.

El equipo funciona con alimentación de CC, que puede ser suministrada por una fuente de alimentación de CA o de CC. Aunque una fuente autónoma de alimentación de CC puede alimentar el equipo, éste sólo se deberá alimentar con un adaptador de CA o una fuente de alimentación de CC suministrada y aprobada por HP para su uso con este equipo.

El equipo puede funcionar con alimentación de CC que tenga las siguientes especificaciones.

![](_page_49_Picture_117.jpeg)

**NOTA:** Este producto está diseñado para sistemas de alimentación IT en Noruega con voltaje entre fases que no supere los 240 V rms.

**NOTA:** La corriente y el voltaje de funcionamiento se pueden encontrar en la etiqueta normativa del sistema en la parte inferior del equipo.

## **Entorno de funcionamiento**

![](_page_49_Picture_118.jpeg)

![](_page_50_Picture_19.jpeg)

# <span id="page-51-0"></span>**Índice**

#### **A**

alimentación, conector [8](#page-15-0) alimentación, identificación del botón [6](#page-13-0) alimentación, identificación del conector [8](#page-15-0) alimentación, identificación del indicador luminoso [5,](#page-12-0) [9](#page-16-0) alimentación de entrada [42](#page-49-0) altavoces, identificación [8](#page-15-0) aprobación del módem, etiqueta [41](#page-48-0) auriculares (salida de audio), conector [9](#page-16-0)

#### **B**

batería, sustitución [26](#page-33-0) bloq mayús, identificación del indicador luminoso [5](#page-12-0) bloq num en un teclado numérico externo [21](#page-28-0) Bluetooth, etiqueta [41](#page-48-0) botones alimentación [6](#page-13-0) derecho del Touchpad [4](#page-11-0) izquierdo del TouchPad [4](#page-11-0)

#### **C**

cable de seguridad, identificación de la ranura [8](#page-15-0) cámara web, identificación [10](#page-17-0) cámara web, identificación del indicador luminoso [10](#page-17-0) cámara web integrada, identificación del indicador luminoso [10](#page-17-0) certificación de conexiones inalámbricas, etiqueta [41](#page-48-0) Clave del producto [41](#page-48-0) compartimento de la batería [11](#page-18-0)

compartimento de módulo WLAN, identificación [11](#page-18-0) compartimiento de la unidad de disco duro, identificación [11](#page-18-0) compartimiento del módulo de memoria, identificación [11](#page-18-0) componentes inferior [11](#page-18-0) lateral derecho [8](#page-15-0) lateral izquierdo [9](#page-16-0) pantalla [10](#page-17-0) parte frontal [7](#page-14-0) parte superior [4](#page-11-0) conectores entrada de audio (micrófono) [9](#page-16-0) salida de audio (auriculares) [9](#page-16-0) conector eSATA/puerto USB, identificación [9](#page-16-0) conector RJ-45 (red), identificación [9](#page-16-0) conexiones inalámbricas, indicador luminoso [5](#page-12-0) configuración de conexiones inalámbricas [18](#page-25-0) configuración de WLAN [18](#page-25-0) copia de seguridad archivos personales [37](#page-44-0) configuraciones personalizadas de ventanas, barras de herramientas y barras de menú [37](#page-44-0) cubierta del compartimiento del módulo de memoria extracción [31](#page-38-0) recolocación [33](#page-40-0)

#### **D**

de viaje con el equipo aprobación del módem, etiqueta [41](#page-48-0) etiquetas de certificación de conexiones inalámbricas [41](#page-48-0) discos compatibles [36](#page-43-0) discos de recuperación [35](#page-42-0) dispositivos multimedia digitales, identificación de la ranura [8](#page-15-0) dispositivos señaladores configurar preferencias [21](#page-28-0)

### **E**

enrutador inalámbrico, configuración [19](#page-26-0) entorno de funcionamiento [42](#page-49-0) entrada de audio (micrófono), identificación del conector [9](#page-16-0) etiqueta del Certificado de autenticidad [41](#page-48-0) etiqueta del Certificado de autenticidad de Microsoft [41](#page-48-0) etiqueta de servicio técnico [40](#page-47-0) etiquetas aprobación del módem [41](#page-48-0) Bluetooth [41](#page-48-0) certificación inalámbrica [41](#page-48-0) Certificado de autenticidad de Microsoft [41](#page-48-0) etiqueta de servicio técnico [40](#page-47-0) WLAN [41](#page-48-0) externo, puerto de monitor [9](#page-16-0)

### **F**

f11 [37](#page-44-0) falla o inestabilidad del sistema [35](#page-42-0)

### **H**

HP Recovery Manager [35](#page-42-0), [36](#page-43-0)

#### **I**

inalámbrica, conexión a una red [18](#page-25-0) Indicador de desactivación del TouchPad [4](#page-11-0) indicadores luminosos alimentación [5,](#page-12-0) [9](#page-16-0) batería [8](#page-15-0) bloq mayús [5](#page-12-0) cámara web [10](#page-17-0) conexiones inalámbricas [5](#page-12-0) silencio [5](#page-12-0) unidad [9](#page-16-0) indicador luminoso de la batería, identificación [8](#page-15-0) indicador luminoso de la unidad [9](#page-16-0) indicador luminoso de la unidad óptica, identificación [8](#page-15-0) información normativa aprobación del módem, etiqueta [41](#page-48-0) etiquetas de certificación de conexiones inalámbricas [41](#page-48-0) Internet, configuración de conexión [18](#page-25-0) ISP, uso [17](#page-24-0)

### **L**

liberación de la batería, pestillo [11](#page-18-0) logotipo de Windows, identificación de la tecla [7](#page-14-0)

#### **M**

micrófono (entrada de audio), identificación del conector [9](#page-16-0) micrófonos internos, identificación [10](#page-17-0) módulo de memoria extracción [32](#page-39-0) inserción [32](#page-39-0) recolocación [31](#page-38-0) mouse externo configuración de preferencias [22](#page-29-0) movimiento de desplazamiento en el TouchPad [23](#page-30-0)

movimiento de pinza en el TouchPad [24](#page-31-0) movimiento gestual de rotación en el TouchPad [25](#page-32-0) movimiento gestual de zoom en el TouchPad [24](#page-31-0) Movimientos gestuales en el **TouchPad** desplazamiento [23](#page-30-0) movimiento de pinza [24](#page-31-0) rotación [25](#page-32-0) zoom [24](#page-31-0)

#### **N**

nombre y número de producto, equipo [40](#page-47-0) número de serie, equipo [40](#page-47-0)

#### **O**

orificios de ventilación, identificación [9](#page-16-0), [11](#page-18-0)

#### **P**

partición de recuperación [35](#page-42-0) pestillo de liberación de batería [11](#page-18-0) puerto HDMI, identificación [9](#page-16-0) puertos HDMI [9](#page-16-0) monitor externo [9](#page-16-0) USB [8](#page-15-0) puntos de restauración [38](#page-45-0) puntos de restauración del sistema [35,](#page-42-0) [38](#page-45-0)

### **Q**

QuickWeb activación [12,](#page-19-0) [16](#page-23-0) configuración de la red [15](#page-22-0) desactivación [16](#page-23-0) iconos de control [13](#page-20-0) iconos de la bandeja del sistema [14](#page-21-0) Iconos de la barra de inicio [12,](#page-19-0) [13](#page-20-0) inicio [12](#page-19-0) inicio de Windows [15](#page-22-0) Página principal [12](#page-19-0) QuickWeb, software [12](#page-19-0)

#### **R**

ranuras, cable de seguridad [8](#page-15-0) recuperación, sistema [36](#page-43-0) recuperación desde la partición de recuperación dedicada [36](#page-43-0) recuperación desde los discos de recuperación [37](#page-44-0) recuperación de sistema [36](#page-43-0) recuperación de un programa o controlador [35](#page-42-0) recuperación total del sistema [35](#page-42-0) red inalámbrica (WLAN), equipo necesario [18](#page-25-0)

#### **S**

salida de audio (auriculares), identificación del conector [9](#page-16-0) silencio, identificación del indicador luminoso [5](#page-12-0) sistema operativo Clave del producto [41](#page-48-0) etiqueta del Certificado de autenticidad de Microsoft [41](#page-48-0)

### **T**

tecla de aplicaciones de Windows, identificación [7](#page-14-0) teclado numérico externo bloq num [21](#page-28-0) uso [21](#page-28-0) tecla esc, identificación [7](#page-14-0) tecla fn, identificación [7](#page-14-0) teclas acción [7](#page-14-0) aplicaciones de Windows [7](#page-14-0) esc [7](#page-14-0) fn [7](#page-14-0) logotipo de Windows [7](#page-14-0) teclas de acción alternar la imagen de la pantalla [20](#page-27-0) aumentar el brillo de la pantalla [20](#page-27-0) aumento de volumen [21](#page-28-0) Ayuda y soporte técnico [20](#page-27-0) conexiones inalámbricas [21](#page-28-0) detener [21](#page-28-0) disminución de volumen [21](#page-28-0) disminuir el brillo de la pantalla [20](#page-27-0)

identificación [7](#page-14-0) pista anterior [20](#page-27-0) próxima pista [21](#page-28-0) reproducir, pausar, reanudar [21](#page-28-0) silencio [21](#page-28-0) **TouchPad** botones [4](#page-11-0) uso [22](#page-29-0)

#### **U**

unidad de disco duro extracción [27](#page-34-0) instalación [29](#page-36-0) unidad óptica, identificación [8](#page-15-0) USB, identificación de los puertos [8](#page-15-0) uso de "Restaurar sistema" [38](#page-45-0)

#### **W**

WLAN conexión [18](#page-25-0) protección [19](#page-26-0) WLAN, etiqueta [41](#page-48-0) WLAN, identificación de las antenas [10](#page-17-0)

### **Z**

Zona del TouchPad, identificación [4](#page-11-0)

![](_page_54_Picture_0.jpeg)